## DARTMOUTH COLLEGE FILM AND MEDIA STUDIES TECHNICAL SUPPORT **Left and Right Channel Modifications when using a non-stereo micophone**

On some occasions you will be using only one microphoneperhaps mounted directly to your camera. If it is a nonstereo microphone, this will naturally result in your audio being only in the left or right channel- or the left or right speaker when you are in the editing room.

On these occasions it might be advantageous to route the sound from the single input on your camera to include the second, unused channel.

On the Sony HDR-AX2000, you have the option to do just that.

With your micrphone plugged into Input 1, you can route that audio to be recorded also on Input 2, seen here.

Set for Input 1

Set for Input 1

In this way, the audio from our single mono microphone will be recorded to both channels, resulting in the sound coming out of both our Left and Right speakers.

When two microphones are plugged into the 2 inputs, the switches should be set to recognnize that: Set for Input 1

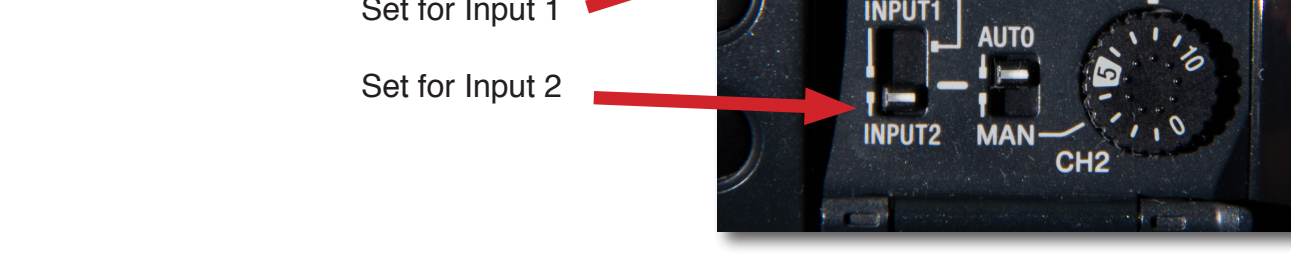

If this isn't done while shooting, you can still modify your audio file in Premiere after importing it:

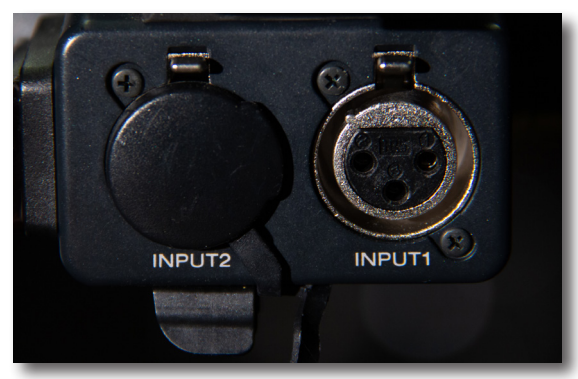

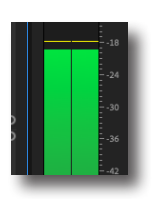

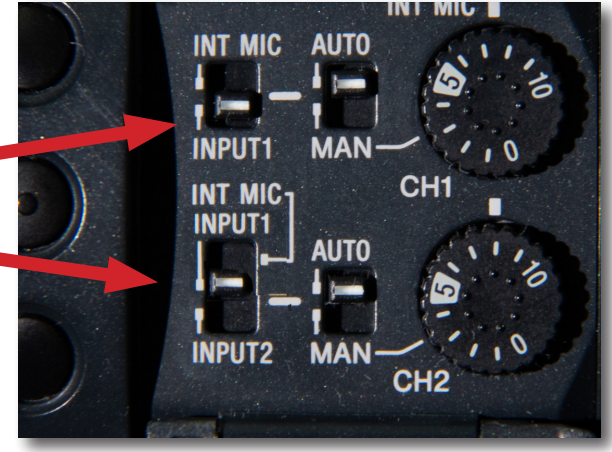

**AUTO** 

**MAN** 

CH.

**INT MIC** 

**INPUT1** 

**INT MIC-**

## DARTMOUTH COLLEGE FILM AND MEDIA STUDIES TECHNICAL SUPPORT

## **Left and Right Channel Modifications when using a non-stereo micophone**

When you've imported your audio, you will find that it is a stereo file.

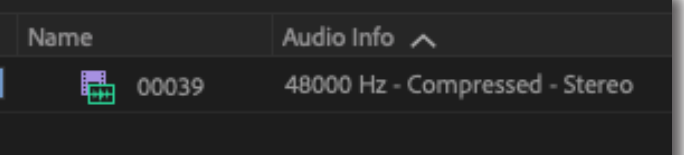

Mono microphones will only record to either the left or right channels; here, you see there is only audio on the left.

Rename...

Modify **Video Options** 

Edit Subclip... Edit Ofl

Audio Options

Source Settings...

Sequence Markers Graphics

Window

Help

Program: 00000

Audio Channels.

Interpret Footage

Timecode...

Clicking once on the Project clip to select it, go to to the top menu and select

Clip>Modify>Audio Channels

Note: if you have multiple clips that you need to modify in the same way, you can select them all at once and modify them simultaneously in one stroke.

After choosing to Modify Audio Clips, a window will open which will show where the sound in Ch. 1

is being sent to- both the right and left channels. We know that there is only sound on the left and none on the right, so we want only the left to be activated.

Click the box for the L side of the right channel- now, the sound recorded on the left side of the audio will play out of the right side of the audio channel.

Sound originally recorded on the left side of the channel is now also being sent to the formerly empty right side- and both Left and Right are now engaged.

If you shoot using two micropones you MUST modify your clips in the Project Folder before editing. See the handout "Editing and Mixing with Two Chanel Audio Files"

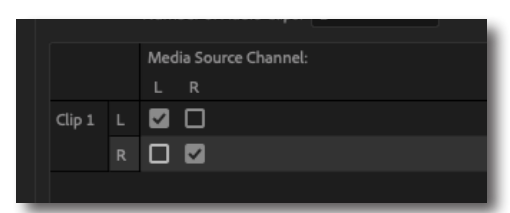

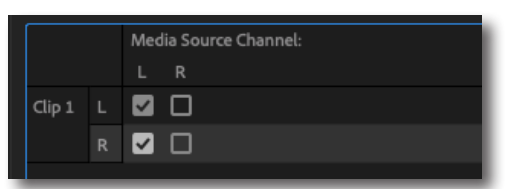

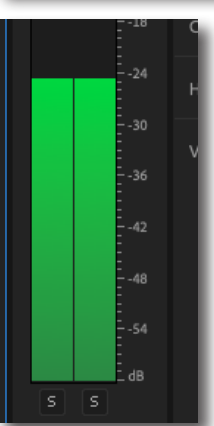

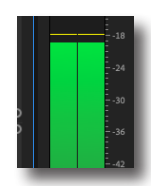

.18 54 30

36

 $\Delta$ 

48